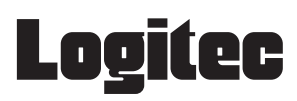

## LAN-WN11/U2IPH

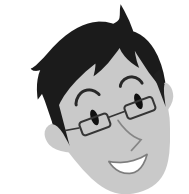

かんたんセットアップガイド

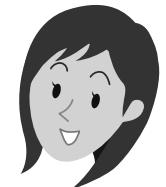

# |本製品を使って、できること・・・

あらかじめ有線LANでインターネットに接続できるパソコンを用意します。このパソコンに本製品を取り付ける ことで、無線アクセスポイント(無線親機)※として動作します。これにより、iPhoneおよびiPod touchから本製 品を取り付けたパソコンに「Wi-Fi接続」できるようになり、さらにパソコンの有線LANを使って、Wi-Fi経由でイ ンターネットに接続し、Webを閲覧したり、音楽をダウンロードしたりできます。 ※本製品は「ソフトウェアAPモード」という通信モードで動作します。

> セットアップを始める前に知っ ておいていただきたいことを 説明しています。

# マニュアルについて

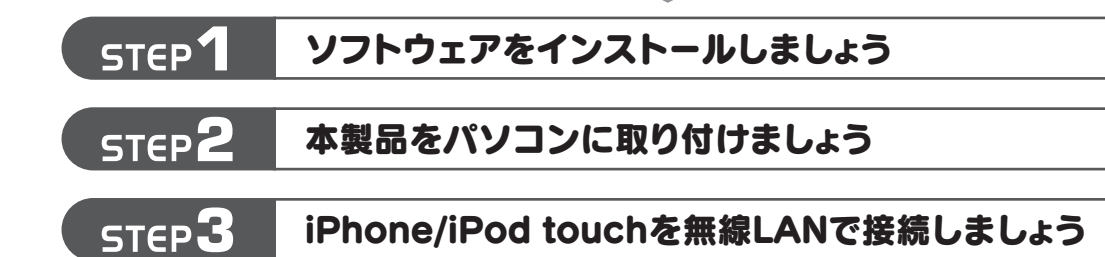

### はじめにお読みください

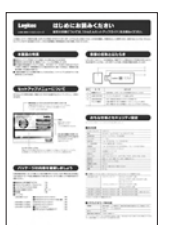

# かんたんセットアップガイド

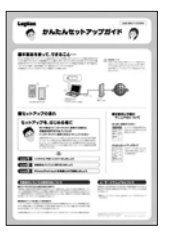

このマニュアルです。セットアッ プをはじめるときは、このマニュ アルを読みます。

# Wi-Fi経由でインターネットに接続する場合は、 本製品を取り付けるパソコンが インターネットに接続できるようにしてください

LAN-WN11/U2IPH かんたんセットアップガイド 2008年12月1日 第1版 ロジテック株式会社 ©2008 Logitec Corporation. All rights reserved.

本製品を取り付けたパソコンを使って、iPhoneやiPod touchからWi-Fi経由 でインターネットを楽しむには、本製品を取り付けるパソコンが、有線LANを使っ てインターネットに接続できるようになっている必要があります。あらかじめ、 本製品を取り付けるパソコンから有線LANでインターネットに接続できる状態 にしておいてください。

#### 接続台数について !<br>=

# セットアップを、はじめる前に

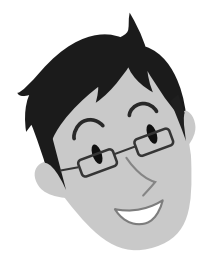

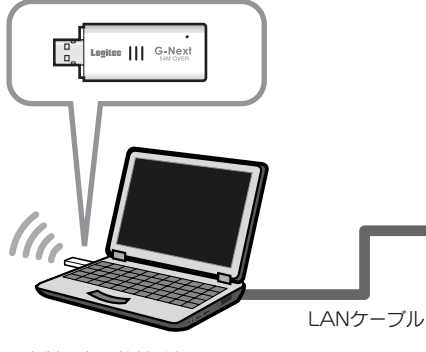

本製品を取り付けた Windowsパソコン iPhoneまたはiPod touch インプレントウェアAPモードを使用)

本製品は、出荷時の状態では暗号化によるセキュリティ設定が「なし」になっています。本製品のユーティ リティの設定画面を利用することで、簡単に本製品にWPA-PSKやWEPなどの暗号化によるセキュリ ティ機能を設定することができます。設定方法などについては、付属のCD-ROM内に収録された PDF版ユーザーズマニュアルをお読みください。※

### ●本製品をパソコン用子機として使用可能です

ソフトウェアAPモードを利用したiPhone/iPod touchとの接続以外にも、パソコン用の無線LANア ダプタ(無線子機)として利用可能です。設定の変更方法などについては、付属のCD-ROM内に収録 されたPDF版ユーザーズマニュアルをお読みください。※

# 本製品のいろいろな使用方法について

### ●WPA-PSKやWEPなどの暗号化設定が可能です

本製品は、さまざまな使い方があります。詳細な説明については、付 属のCD-ROM内に収録されたPDF版ユーザーズマニュアルをお読 みください。※

※最新のユーザーズマニュアルは、Logitecホームページよりダウンロード してください。

※出荷の時期により、ユーザーズマニュアルを弊社のホームページよりダウンロードしていただく場合があります。

# ユーザーズマニュアルについて

本製品に同時に接続する無線クライアント(無線子機)の 台数は、3台までを推奨します。それ以上の台数を接続す ると伝送速度が低下する恐れがあります。なお、ご使用の 環境によっては3台まででも、伝送速度が低下する場合が あります。

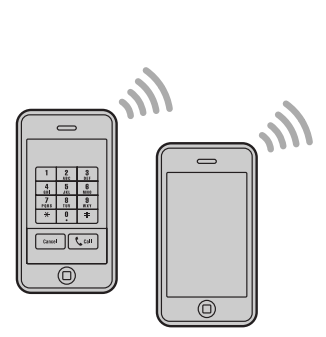

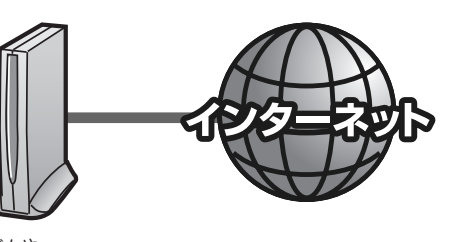

モデムや 有線ルータなど

# ■セットアップの流れ ■本製品に付属の

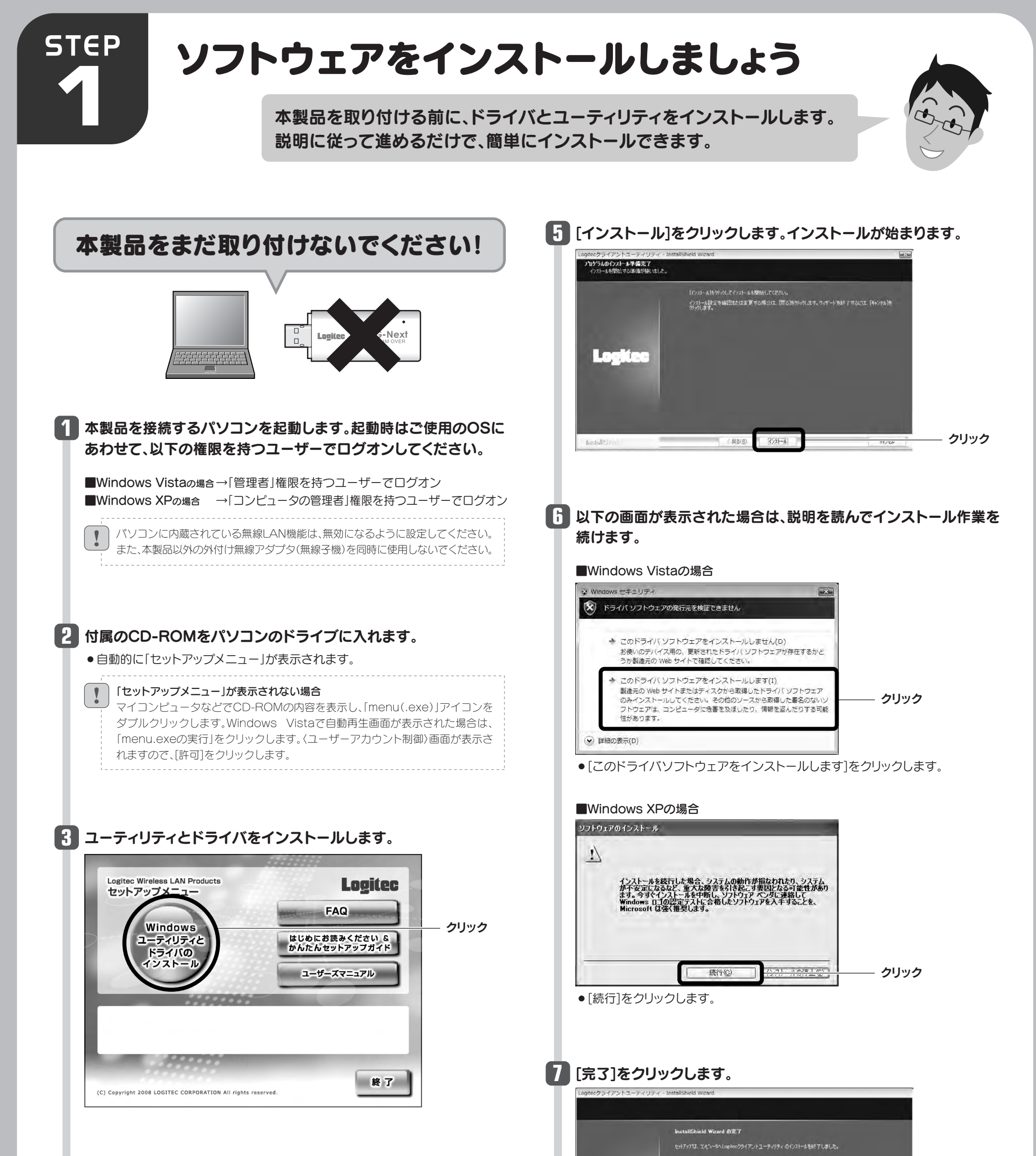

### これでソフトウェアのインストールは完了です。 **8** ドライブからCD-ROMを取り出し、「STEP2」へ進みます。

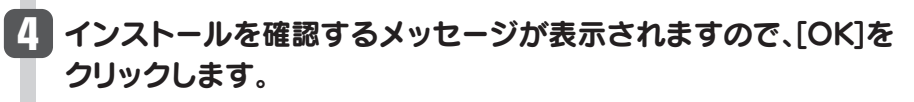

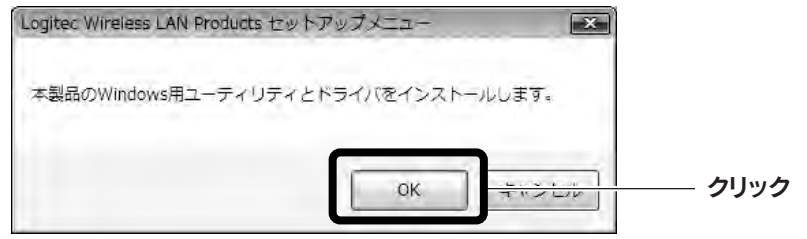

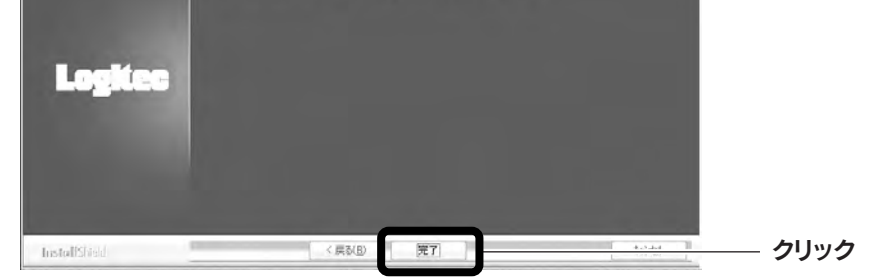

# 本製品をパソコンに取り付けましょう **STEP 2** 本製品をパソコンに取り付けます。 取り付けるとドライバのインストールが始まります。

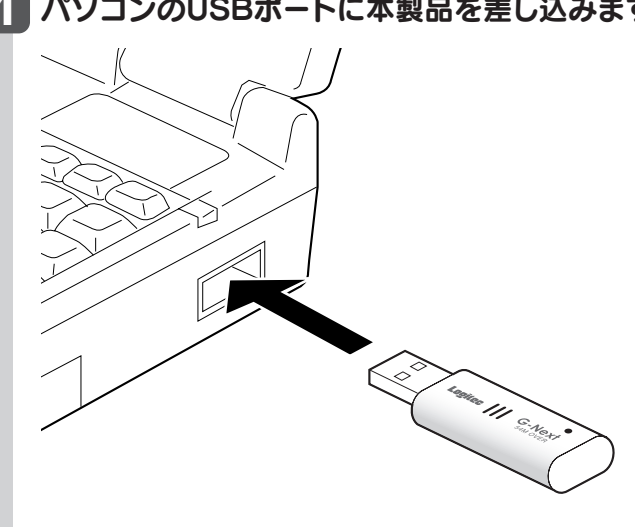

1分程度経過後、デスクトップ画面の右下にある「タスクトレイ」に **7** 「ソフトウェアAPユーティリティ」のアイコンが表示されている ことを確認します。

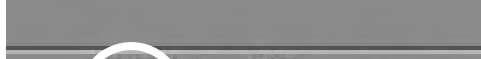

## **2** ご使用のOSによって、このあとの手順が異なります。

### ■Windows Vistaの場合

場合は、手順 *1* へ進みます。 インストール画面が表示された場合は、手順 へ進みます。表示されなかった **3**

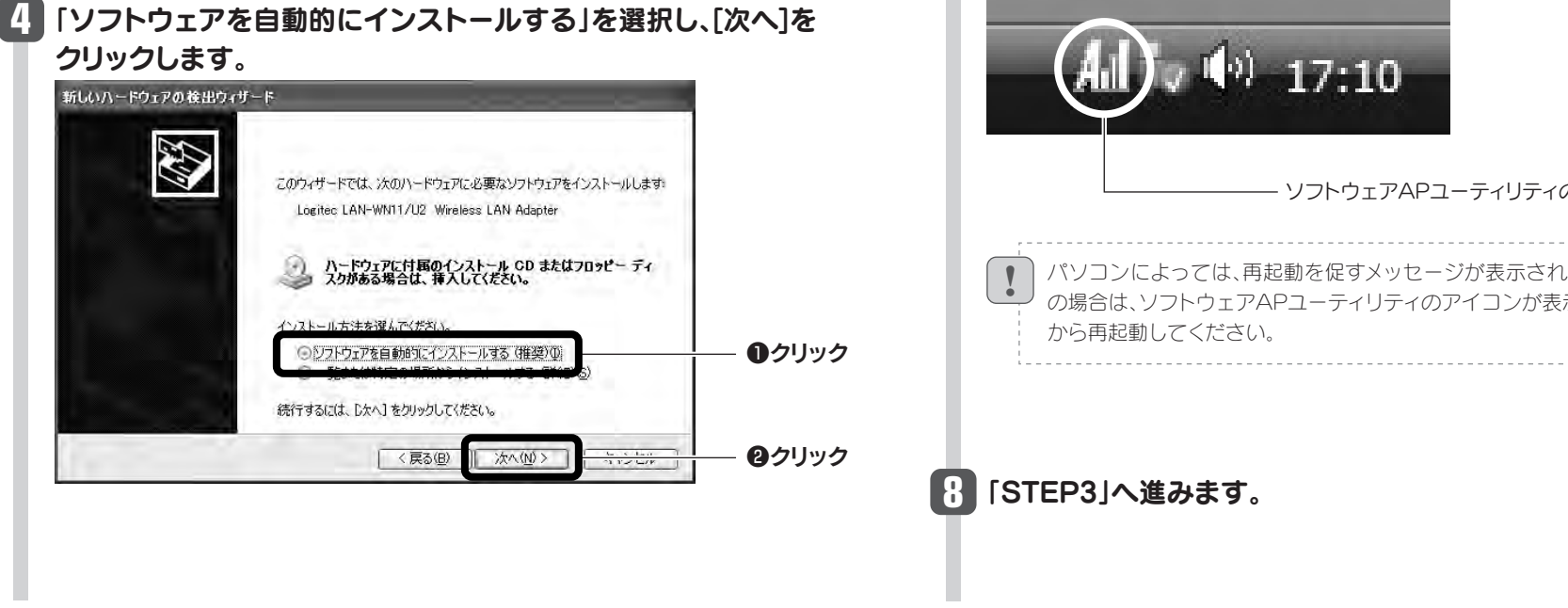

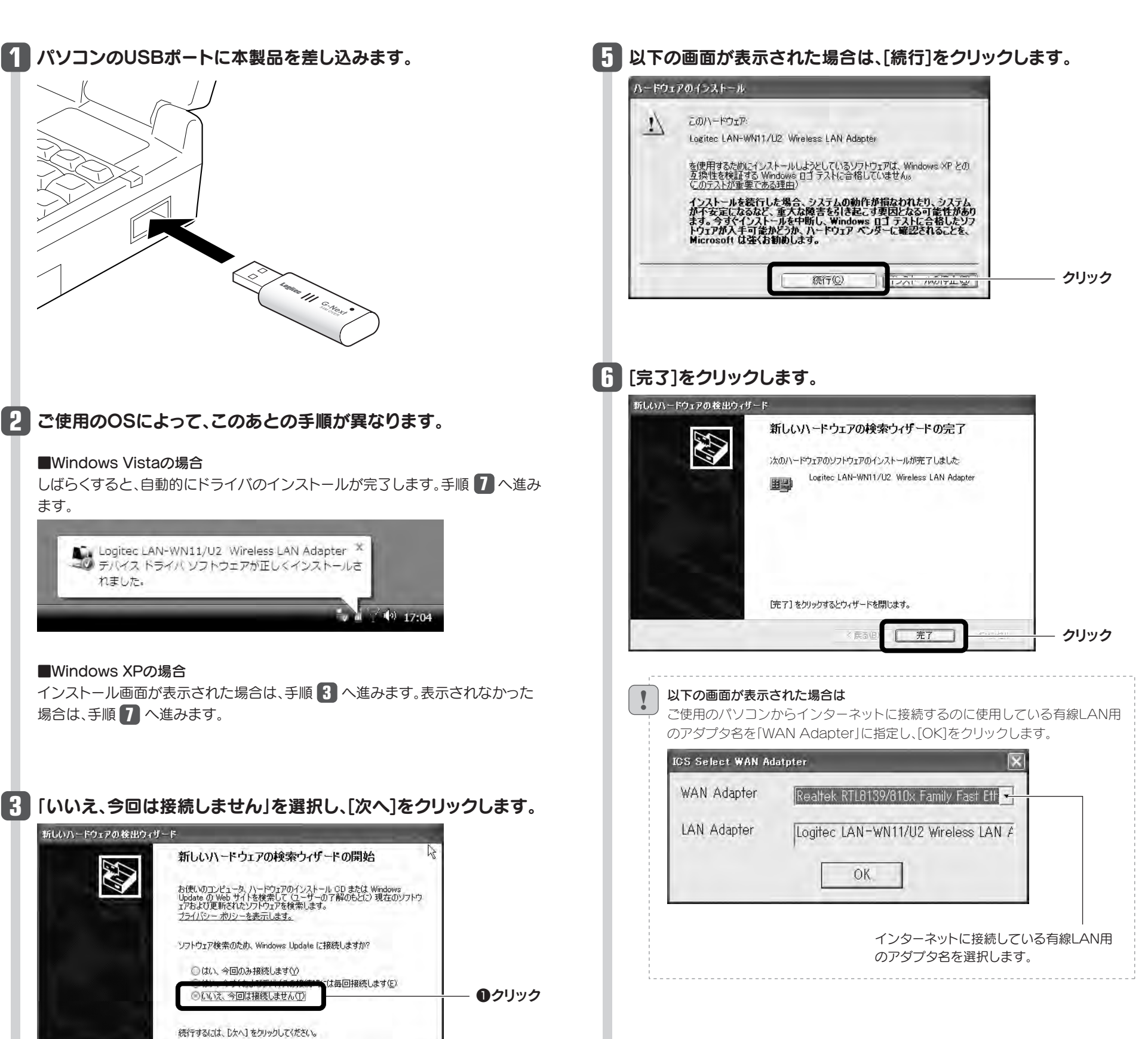

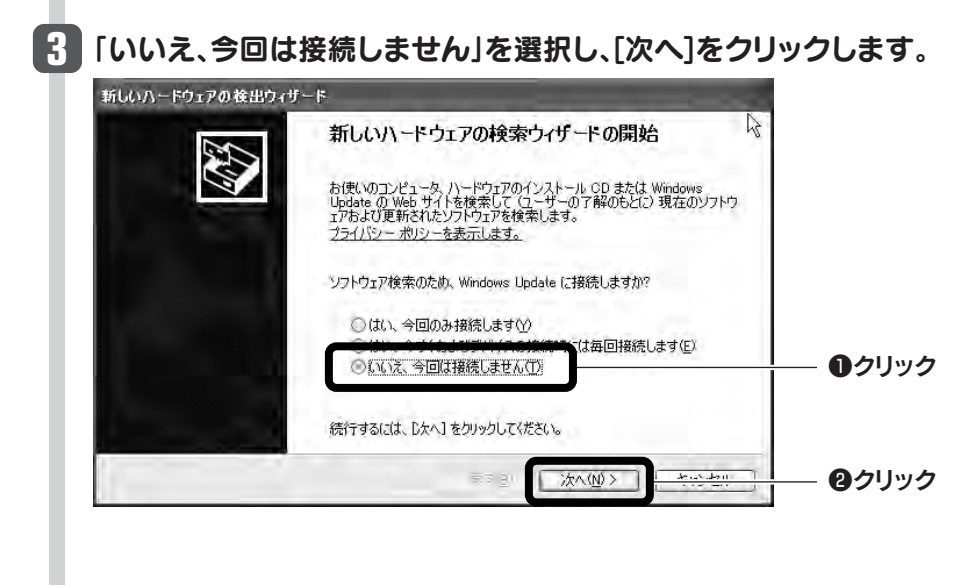

しばらくすると、自動的にドライバのインストールが完了します。手順 へ進み **7** ます。

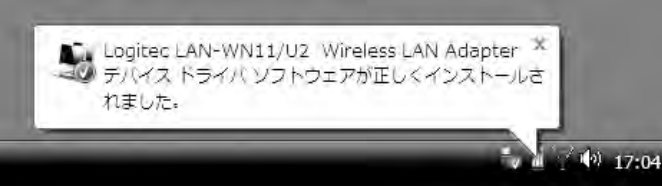

■Windows XPの場合

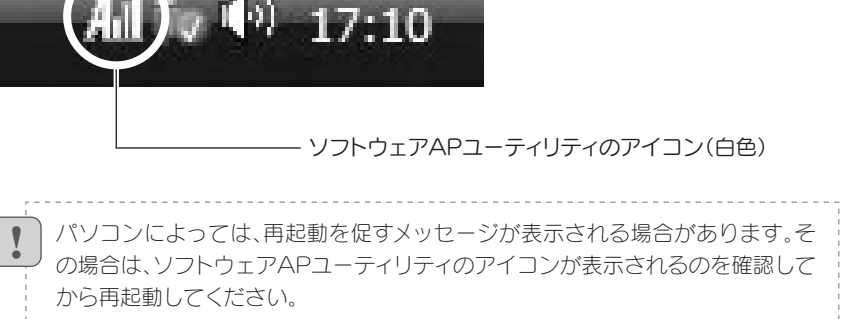

①パソコンのローカル側のIPアドレスが「192.168.0.xxx」と いうネットワークIDを使用している場合に、iPhone/iPod touch側に正常なIPアドレスが割り当てられないことがあ ります。

このような場合は、パソコンが接続されているルータ等の 機器の「DHCP設定」などローカル側のIPアドレスの設定画 面で、ローカルIPアドレス(LAN側IPアドレス)を「192.168.x.x」 など、「192.168.0.xxx」以外のIPアドレスに変更してくだ

#### Q2:iPhoneおよびiPod touchからネットにつながらない。

### A2: 次のようなことが考えられますので、確認してください。

さい。

- ②Windows XPをご使用の場合、サービスパック(SP)のバー ジョンが「SP2以降」である必要があります。ご使用のパソ コンのWindows XPのバージョンを確認し、SP1以前の場 合は、アップデートを実行してください。
- ③パソコンに内蔵されている無線LAN機能は、無効になるよ うに設定してください。無線LAN機能を無効にする方法は、 パソコンに付属の説明書をお読みください。
- また、本製品以外の外付け無線アダプタ(無線子機)を同時 に使用しないでください。
- ④近くに電子レンジやコードレス電話、またはBluetoothなど、 「2.4GHz」帯の電波を使用する機器があると、電波干渉が 発生し、正常に接続できない場合があります。周囲にそのよ うな機器があれば、使用を一時中止したり、電源を切ってく ださい。

⑤パソコンを再起動させてください。

ご注意:iPhoneおよびiPod touchに関する詳細なお問い合わせは、弊社サポートでは対応いたしかねます。

### Q1: iPhone/iPod touchに、IPアドレスが正しく割り振られない。

### A1: 次のようなことが考えられますので、確認してください。

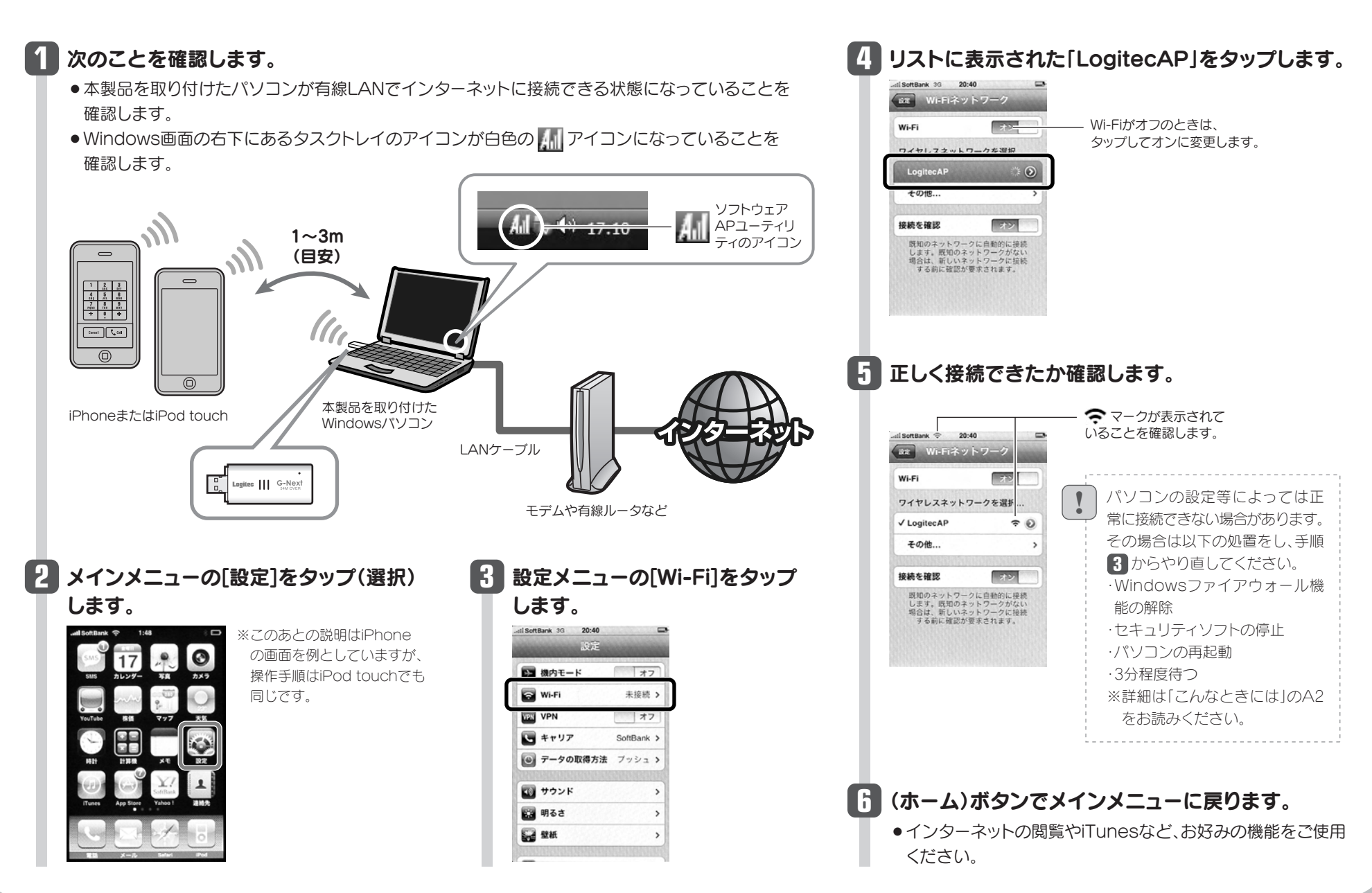

# こんなときには ––––––– 困ったときにお読みください

③Windowsのファイアウォール関係の設定で、ワイヤレスネット ワーク(本製品:LAN-WN11/U2IPH)に関するファイアウォー ル機能を解除してみてください。

### ご参考:ファイアウォール設定画面の表示手順

※コントロールパネルがクラシック表示の場合は、表示が多 少異なります。

#### ●Windows Vistaの場合

- ①パソコン本体からインターネットに接続できますか。 iPhone/iPod touchから本製品と取り付けたパソコンを経 由してインターネットに接続するには、パソコン本体からインター ネットに接続できる環境が必要です。接続できない場合は、パ ソコン~ルータまたはモデムのケーブルや、ルータやモデムの 設定をご確認ください。
- ②本製品をパソコンに取り付けたまま、パソコンを再起動してか ら、iPhone/iPod touchからWi-Fi接続を試してみてください。
- 
- Q3:本製品から無線ルータや無線アクセスポイント(無 線親機)に、無線LANで接続できない。
- A3: 次のようなことが考えられますので、確認してく ださい。

[スタート]→[コントロールパネル]→[セキュリティ]で [Windowsファイアウォールの無効化]を選択します。「無効 (推奨されません)」を選択し、[OK]をクリックします。

### ●Windows XP SP2以降の場合

[スタート]→[コントロールパネル]→[セキュリティセンター] で[Windowsファイアウォール]を選択します。「無効(推奨 されません)」を選択し、[OK]をクリックします。

④セキュリティソフトをご使用の場合は、ご使用のセキュリティソ フトの説明書をお読みになり、ファイアウォール機能をいった ん停止してください。

⑤いったんクライアントモードにして、ソフトウェアAPモードに 戻してみてください。

本製品は、iPhone/iPod touchとWi-Fi接続(無 線LAN接続)で、すぐに使えるように「ソフトウェ アAPモード」の状態で出荷されています。ソフトウェ アAPモード時の本製品は、無線クライアント機能 (クライアントモード)を使用することはできませ ん。そのため、本製品を取り付けたパソコンを、本 製品を使って無線LANにより、無線ルータや無線 アクセスポイント(無線親機)に接続することは できません。Windows画面右下のタスクトレイ のアイコンの種類で、動作モードを確認できます。

※本製品の設定を「ソフトウェアAPモード」から「クライ アントモード」に変更することで、無線ルータや無線ア クセスポイント(無線親機)と接続することができます。 ただし、「クライアントモード」では、iPhone/iPod touchとはWi-Fi接続できなくなります。クライアント モードへの変更方法は、ユーザーズマニュアルをお読 みください。

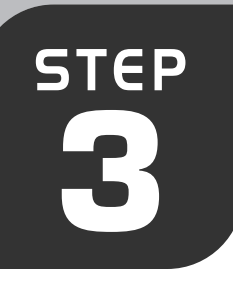

# iPhone/iPod touchを無線LANで接続しましょう

**3** iPhoneまたはiPod touchのWi-Fi機能を設定することで、本製品と 無線LANで接続します。ここでは設定方法を簡単に説明しています。 iPhoneまたはiPod touchの説明書とあわせてお読みください。

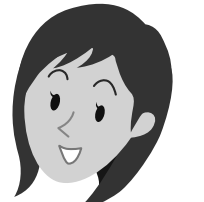

本製品は、工場出荷時(初期値)の状態では、暗号化設定は「なし」になっています。本製品の暗号化機能を使用する場合は、PDF版ユーザーズマニュアルをお読みください。

※iPhoneおよびiPod touchに関する 詳細なお問い合わせは、弊社サポート では対応いたしかねます。 ※iPhoneおよびiPod touchの仕様変更 に伴い説明が異なる場合は、それぞれの 説明書をお読みください。

### ●無線の暗号化設定について

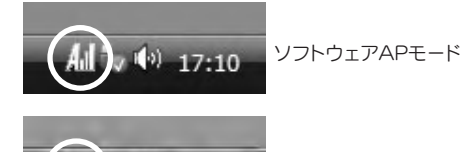

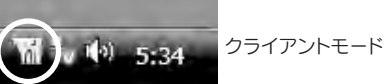